## How to Cancel a Commitment in I-Volunteer

1. Go to the I-Volunteer Website and on the first page in the lower left hand corner you will see a link to your commitments and click on that link:

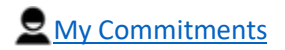

2. You will then see a list of your commitments:

## **Commitments:** 4

*\*\* Indicates a commitment confirmed within the last 24 hours.* AQG September Show 2019 - Silent Auction - Thu, Sep 26 2019 - Silent Auction Set Up - 10:00AM -1:00PM (Shirley Parkin) AQG\_September\_Show 2019 - Guild Membership - Fri, Sep 27 2019 - Guild Membership Table - 11:00AM - 1:00PM (Shirley Parkin) AQG\_September\_Show 2019 - Product Raffle - Fri, Sep 27 2019 - Product Auction Day 1 - 9:00AM - 11:00AM (Shirley Parkin) AQG September Show 2019 - Silent Auction - Sun, Sep 29 2019 - Silent Auction Day 3 - 3:00PM -5:00PM (Shirley Parkin)

- 3. Click on the commitment you wish to cancel.
- 4. At the bottom of the screen, click on "CANCEL" and confirm.

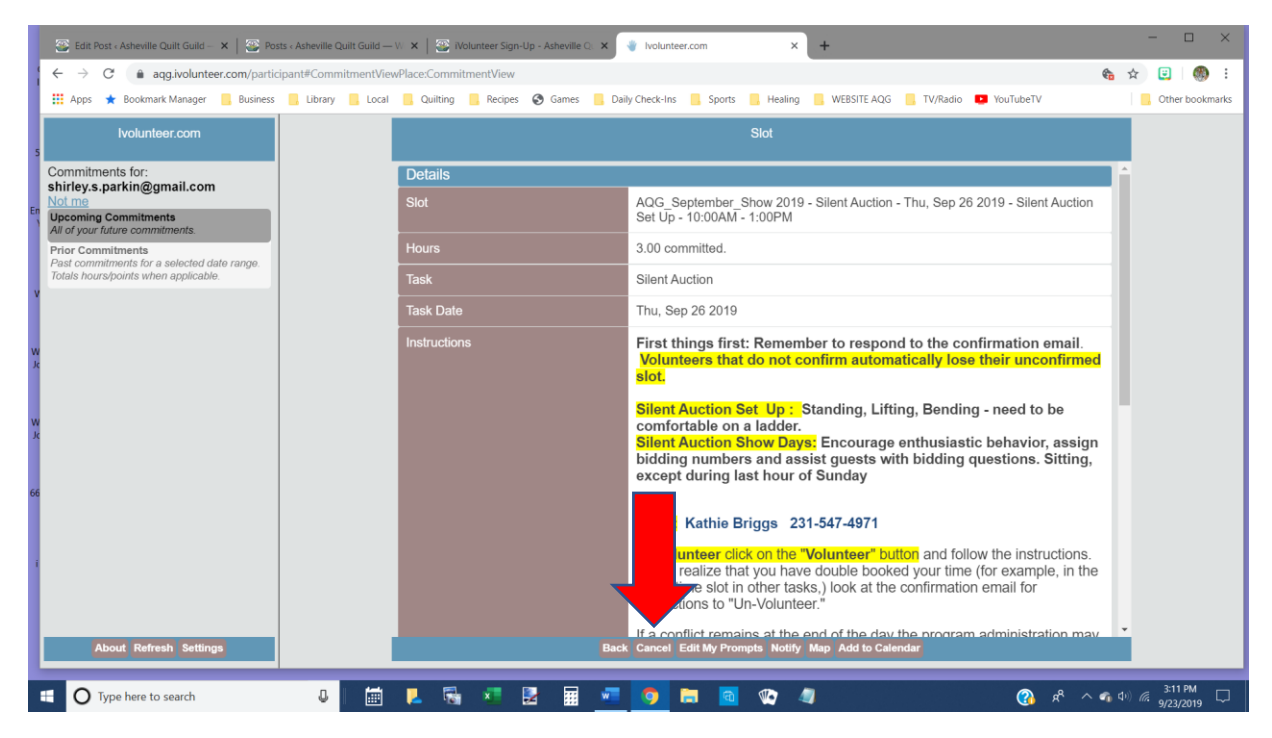